# Добавление дополнительного поля номенклатуры Excel/CSV

Последние изменения: 2024-03

Статья посвящена добавлению [дополнительного](https://www.cleverence.ru/software/mobile-smarts/EXPR/) поля номенклатуры. В качестве примера использован Mobile SMARTS: Курьер, обмен в формате Excel/CSV.

При использовании обмена в формате Excel/CSV, товарный справочник содержится в файле Номенклатура.xls или Номенклатура.csv (в зависимости от выбранного варианта обмена).

Находятся эти файлы в папке базы Mobile SMARTS, по пути «.../Папка базы/XlsCsv/На терминал». Далее в статье для наглядности будем использовать вариант Excel, вариант csv принципиальных отличий не имеет.

Справочник товаров по умолчанию содержит следующую информацию:

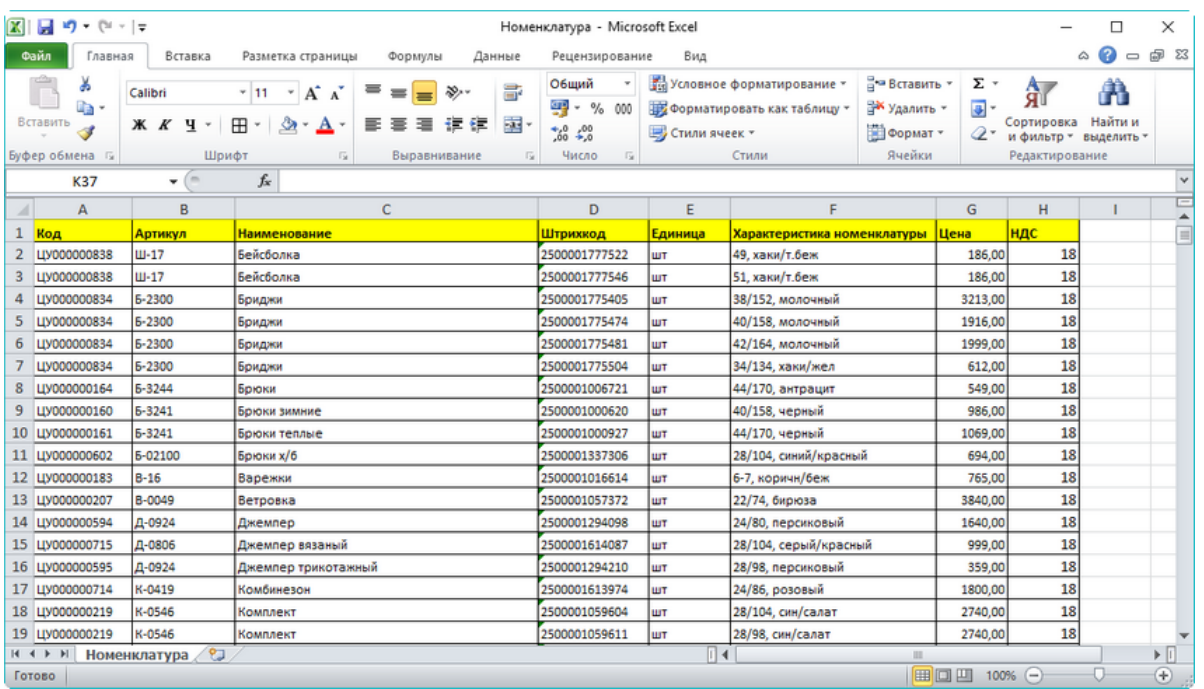

Excel-файл с демономенклатурой (ставится вместе с продуктом)

Иногда необходимо добавить дополнительную информацию о товаре. Для того, чтобы можно было использовать эту информацию на мобильном устройстве, нужно добавить её в файл номенклатуры.

Например, возникла необходимость показывать страну-производителя. Разберёмся, как это сделать.

В файле «Номенклатура» добавляем колонку «Производитель», в которой будут содержаться данные:

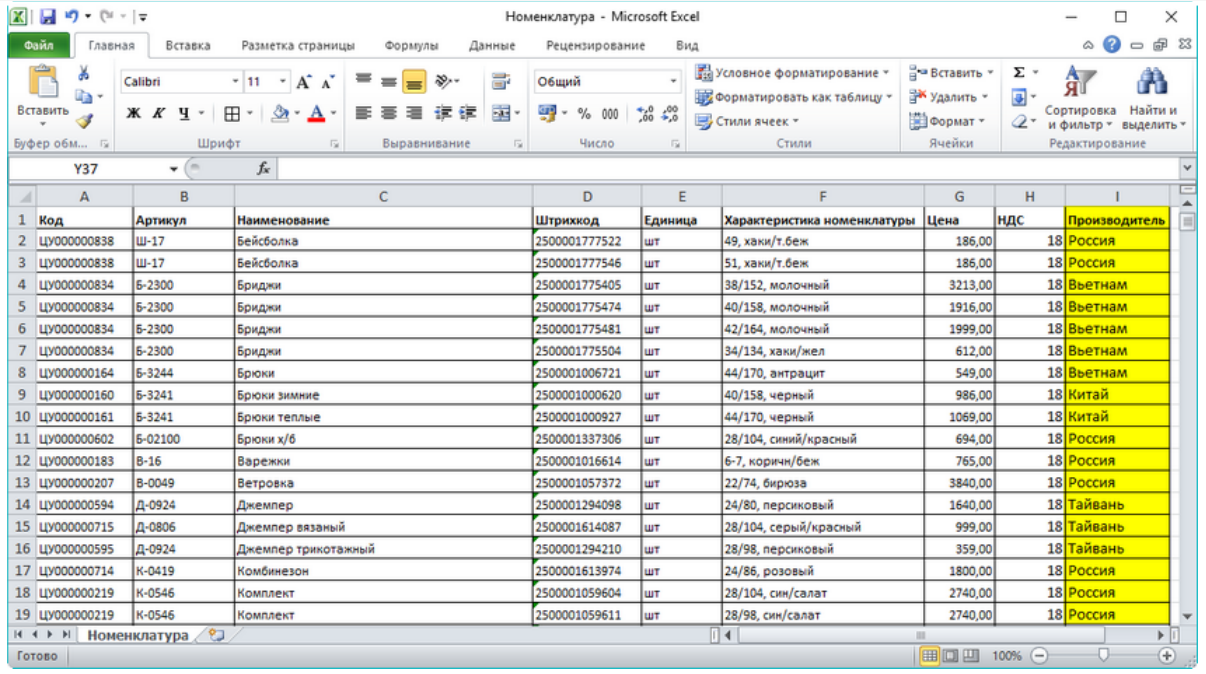

### Добавленная колонка с информацией о производителе

Теперь нужно поменять шаблон загрузки номенклатуры, который находится по адресу «…/Папка базы/XlsCsv/Templates/Upload». В папке содержится два шаблона, с расширениями .xls (Excel) и .csv.

# Посмотрим, что содержится в шаблоне Excel:

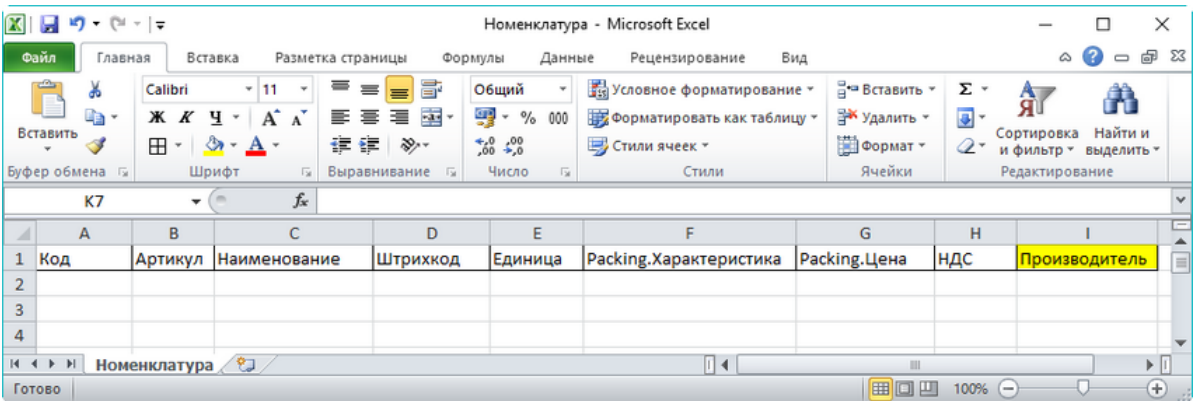

### Шаблон номенклатуры по умолчанию

Всё очень просто, шаблон содержит названия полей в том виде, в котором они будут перенесены в справочник номенклатуры на терминале сбора данных.

Этот шаблон позволяет программе понять, в каком столбце какие данные содержатся.

### Добавим поле «Производитель»:

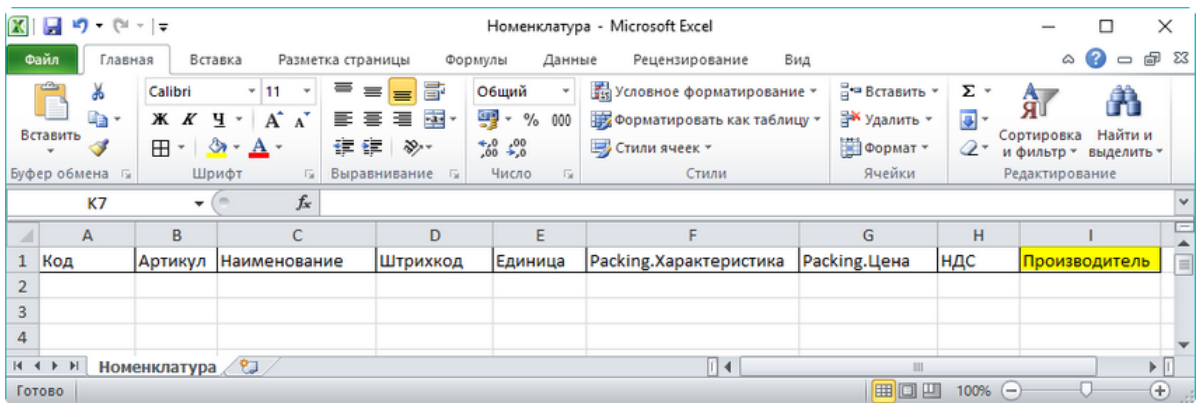

## Поле, добавленное в шаблон номенклатуры

Осталось сообщить программе, что в номенклатуре появились новые данные, которые можно использовать.

Откроем конфигурацию, развернём узел «Структура номенклатуры -> Дополнительные поля»:

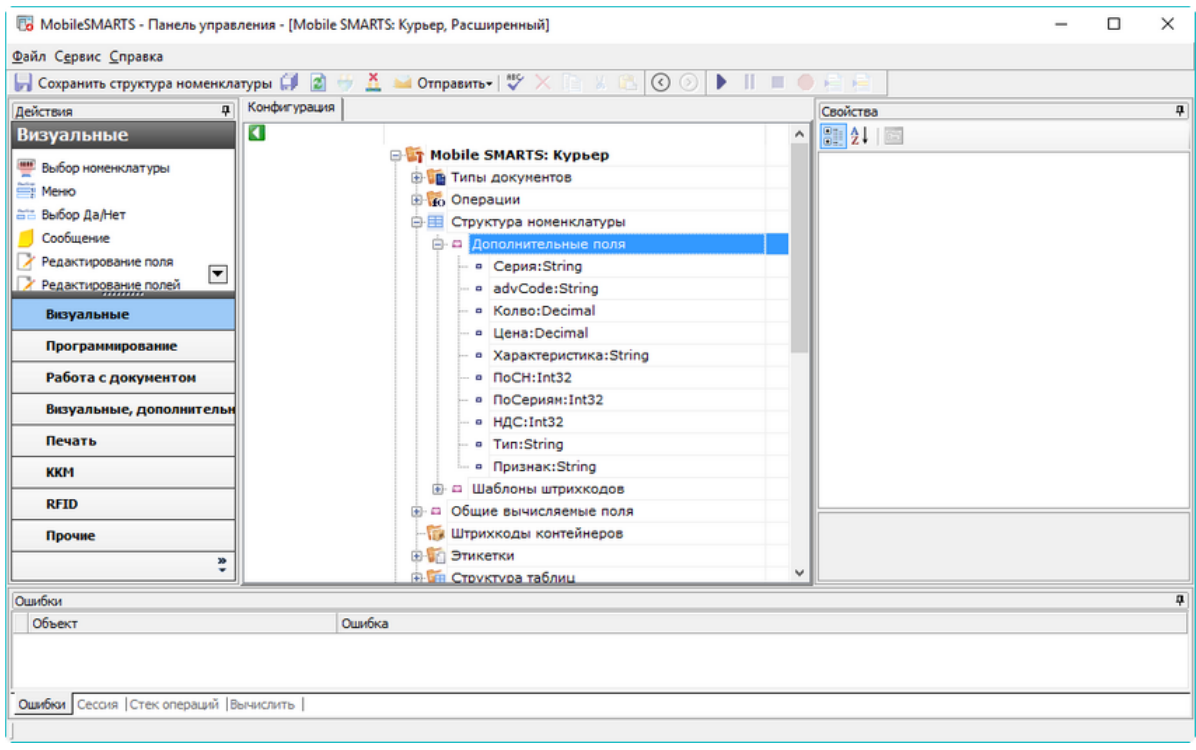

## Дополнительные поля номенклатуры в конфигурации Mobile SMARTS

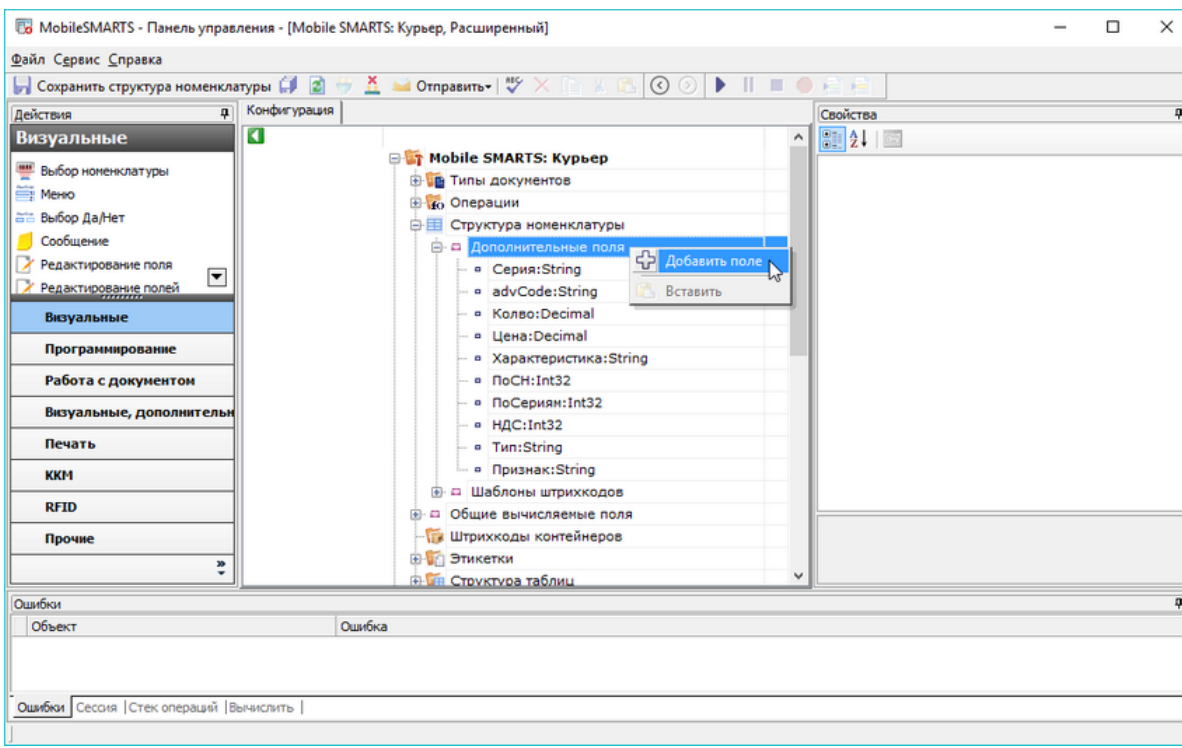

Правым щелчком мыши вызовем меню и добавим новое поле:

## Добавление дополнительного поля номенклатуры

Имя поля должно в точности совпадать с именем, которое мы указали в шаблоне номенклатуры:

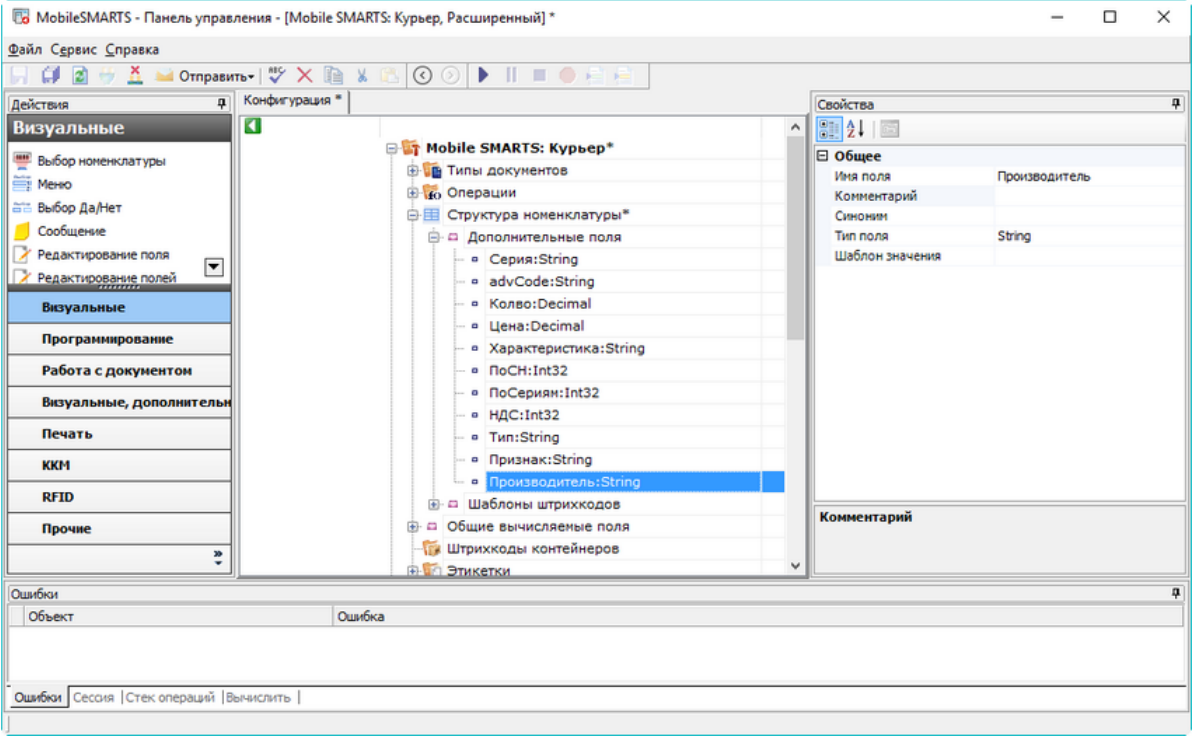

# Добавленное поле

Обратите внимание, большие и маленькие буквы учитываются – если в шаблоне мы напишем «производитель», а в конфигурации «Производитель», то это будет ошибкой!

Для варианта с обменом в формате .csv нужно сделать всё то же самое, только используя соответствующий файл шаблона и справочника.

Так будет выглядеть номенклатура:

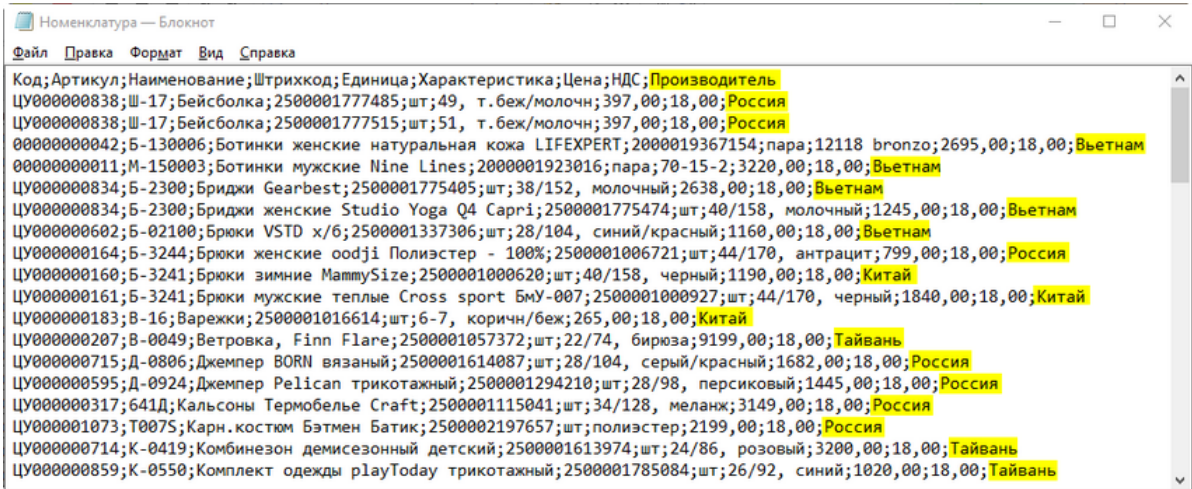

## Номенклатура в формате CSV с добавленными данными

Как видно, новое поле добавлено через точку с запятой к каждой строке.

Шаблон выгрузки будет выглядеть так:

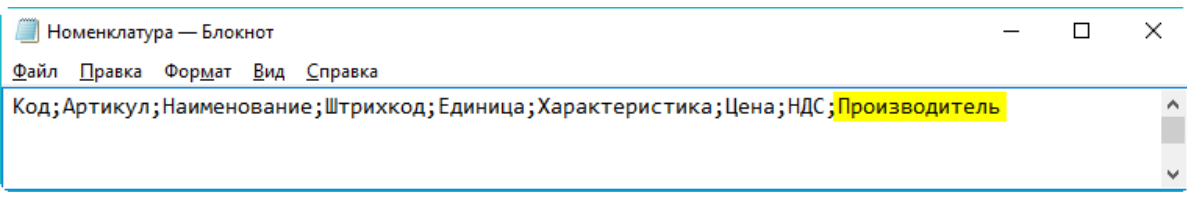

Шаблон номенклатуры в формате CSV с добавленным полем

В остальном работа с обменом в формате .csv ничем не отличается от работы с форматом Excel.

Не забудьте сохранить конфигурацию:

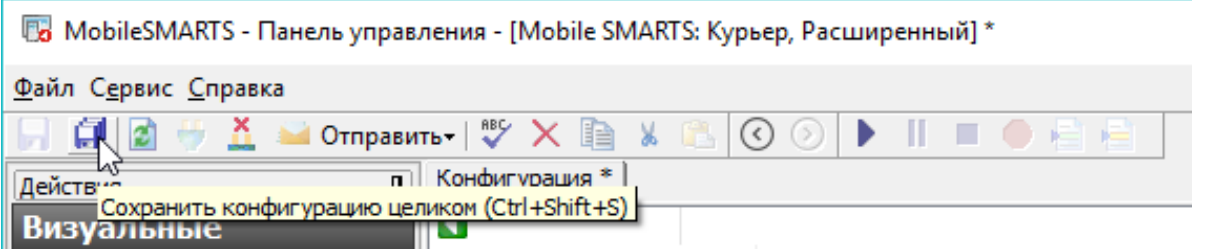

Произведите обмен с сервером на терминале сбора данных.

Итак, мы добавили новое поле в номенклатуру, которая выгружается на терминал сбора данных. Этот механизм позволяет дополнять номенклатуру любыми необходимыми данными. Пример использования добавленного поля, вывод его на экран мобильного устройства и запись в документ, можно посмотреть в видео.

## Не нашли что искали?

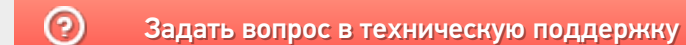